# **Yritysasiakkaiden uusi kirjautuminen vr.fi sivustolle**

Marraskuu 2023 **VR Yrityspalvelut** businesstravel@vr.fi

### **Julkaisemme uuden kirjautumisjärjestelmän yritysasiakkaille 29.11.2023**

- Julkaisun jälkeen kirjautuminen tapahtuu sähköpostiosoitteella nykyisen kaksiosaisen numerotunnuksen sijaan .
- Uusi järjestelmä vaatii uuden tilin luomisen VR:lle. Kaikki nykyiset yritysasiakkaat tulevat saamaan automaattisesti kutsun tilin luomista varten nykyisellä käyttäjätunnuksellaan olevaan sähköpostiinsa .
- Hyväksytyn kutsun kautta olemassa olevat ostot siirtyvät uudelle tilille.
- Jatkossa yritysasiakkaille on oma kirjautumisnäkymä vr.fi -sivustolla.
- VR Matkalla -sovellus ei ole käytettävissä yritystunnuksella vielä tässä vaiheessa.
- Yrityksen ylläpitäjille julkaistaan samalla **työkalu,** minkä avulla he voivat jatkossa kutsua lisää käyttäjiä yritykseensä .

**Uusi järjestelmä lisää käyttäjiemme tietoturvaa .**

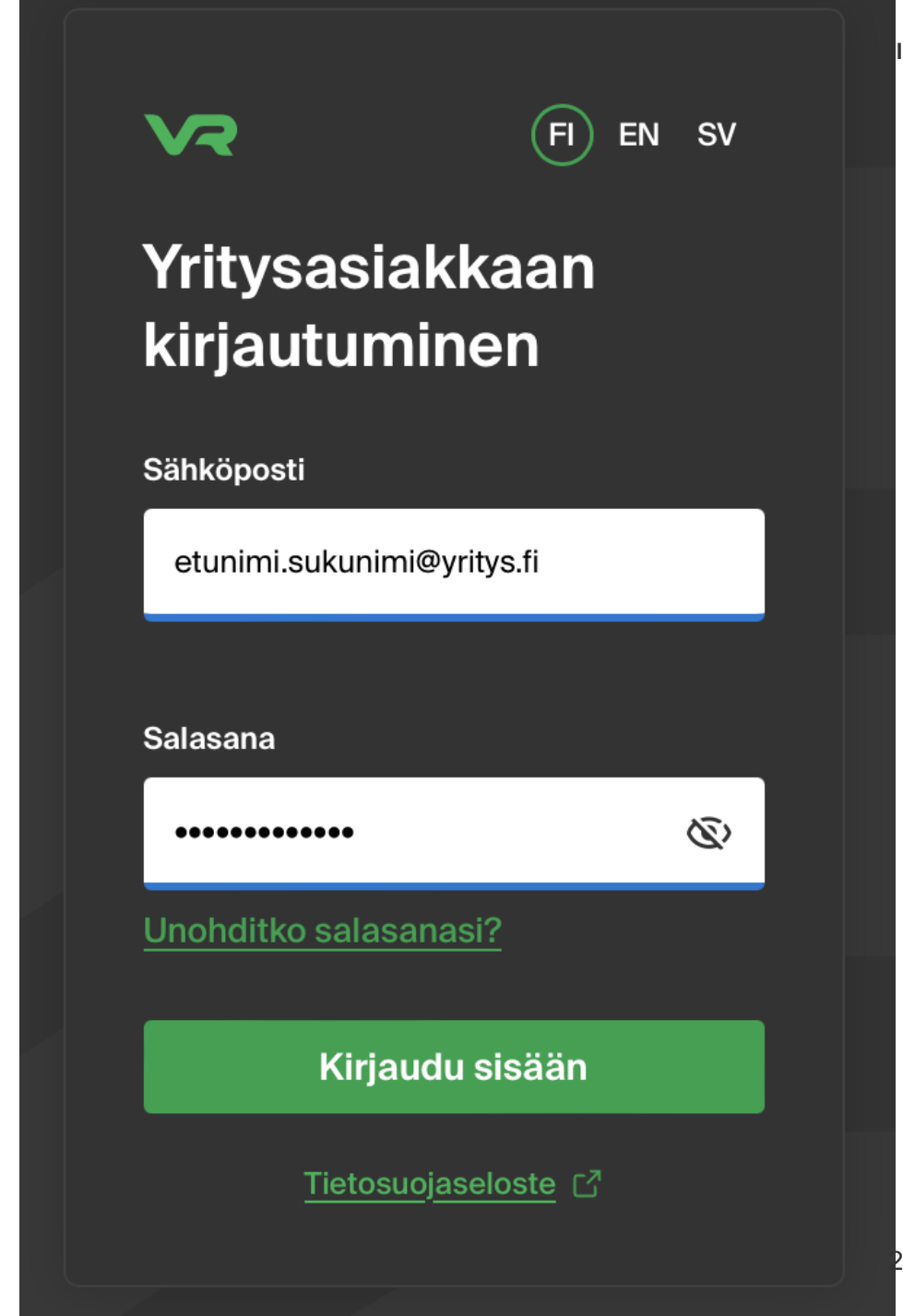

2

### **Miten saan kutsun uuteen kirjautumiseen?**

#### **Julkaisun yhteydessä 29.11.**

- Kaikki olemassa olevat yritysasiakkaamme saavat automaattisesti kutsun uuden tilin luomiseen käyttäjätunnuksella olevaan sähköpostiin julkaisun yhteydessä.
- Hyväksytyn kutsun avulla olemassa olevat vanhan yritystunnuksen ostokset siirtyvät uudelle tilille automaattisesti.
- Kutsu on voimassa 45 päivää
- Jos kutsua ei hyväksytä vanhan tilin tiedot katoavat

#### **Julkaisun jälkeen**

- Yrityksen omat ylläpitäjät (ent. pääkäyttäjä) voivat kutsua sähköpostilla lisää käyttäjiä yrityksen matkustajiksi.
- Kutsu on voimassa 7 päivää

**Huom. Jos et näe kutsua sähköpostissasi niin muista katsoa myös roskapostista tai tarpeettomat-kansiosta.**

### **Mitä sinun tarvitsee tehdä?**

#### **Näin saat uuden tunnuksen käyttöösi:**

- 1. Saat kutsun yritykseltäsi nykyisellä käyttäjätunnuksella olevaan sähköpostiosoitteeseen
- 2. Hyväksy tietosuoja
- 3. Siirry sähköpostiisi ja klikkaa 'salasanan asetus'
- 4. Anna uusi salasana
- 5. Kirjaudu sisään uudella tunnuksella
- 6. Hyväksy yrityksesi kutsu liittää tilisi osaksi yritystä
- 7. Syötä tietosi ja haluamasi viestintäasetukset
- 8. Valmista. Voit nyt käyttää VR:n yrityspalveluita

#### Huom!

Jos olet mukana useassa eri yrityksessä tai aliyrityksessä niin voit hyväksyä samalla yritystilillä useita eri yritysprofiileja. Saat kaikista asiakkuuksista kutsun sähköpostiisi erikseen, mutta riittää kun yhdestä kutsusta menet eteenpäin ja luot tunnuksen. Kun kirjaudut tunnuksella, niin voit hyväksyä kaikki aktiiviset kutsut.

### **Minulla on myös kuluttajatili samalla sähköpostilla**

- Halutessasi voit pitää itselläsi myös kuluttajapuolen tilin samalla sähköpostilla. Kuluttajana kirjautuminen tapahtuu sähköpostilla ja kuluttajapuolen salasanalla kuten nytkin.
- Kirjautuessasi kuluttajana et saa näkyviin yrityksille suunnattuja tuotteita ja palveluita.
- Jos sinulla on jo kuluttajatili samalla sähköpostiosoitteella ja hyväksyt kutsun niin yhdistämme tilisi perustietojen osalta yhdeksi.
- Huom! Jos haluat pitää tilit erillään voit vaihtaa kuluttajapuolen tilisi sähköpostin toiseksi ennen kuin hyväksyt sähköpostiisi saamasi yrityskäyttäjän kutsun.

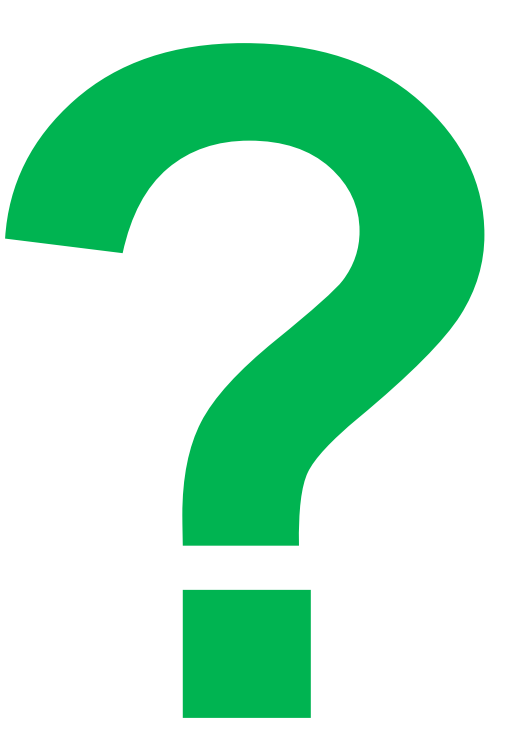

# **Kutsun hyväksyntä ja uuden tilin luonti**

### **Kutsun hyväksyntä 1/2**

#### **Klikkaa kutsua sähköpostista Tutustu ja hyväksy**

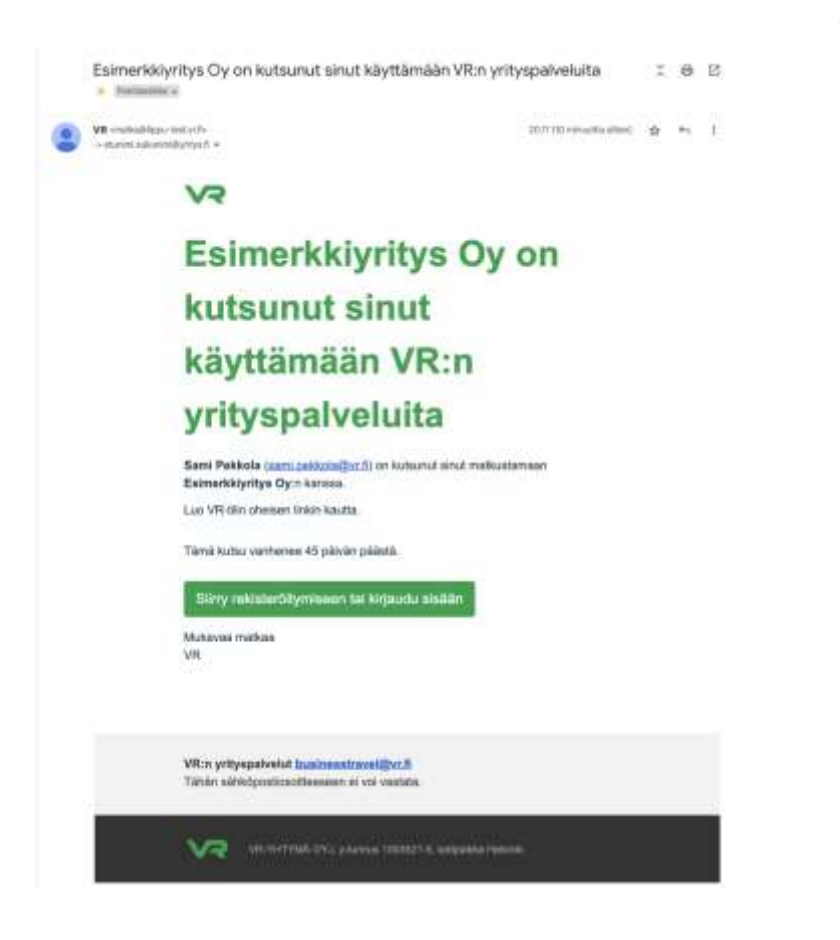

# **tietosuojamme**

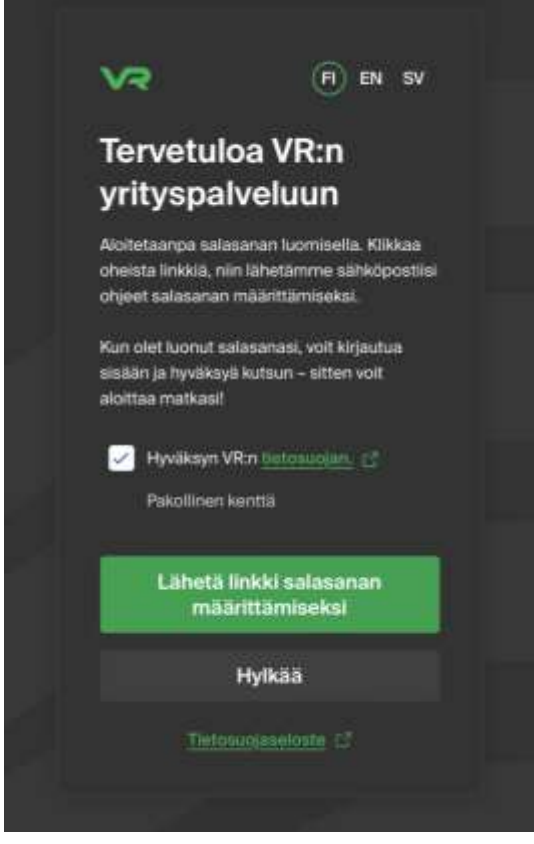

#### **Siirry sähköpostiin uudelleen**

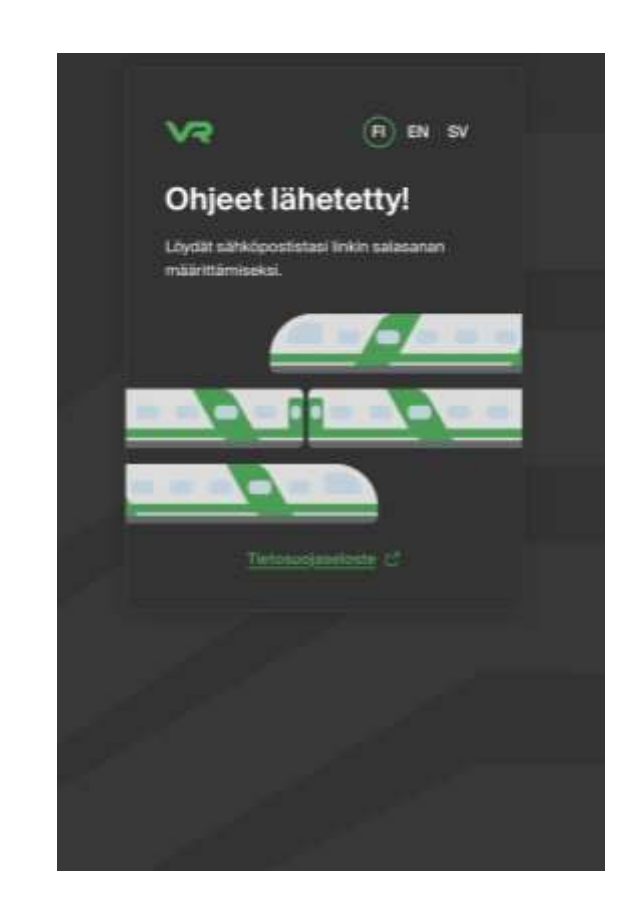

## **Kutsun hyväksyntä 2/2**

#### **Klikkaa "***nollaa salasanasi***" sähköpostista**

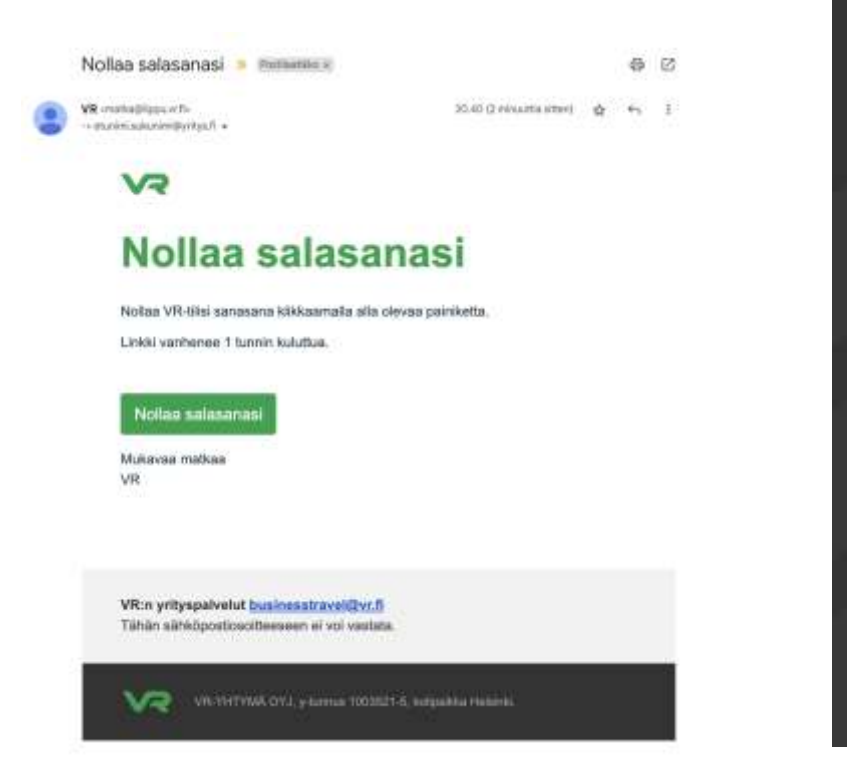

#### **Syötä salasanasi**

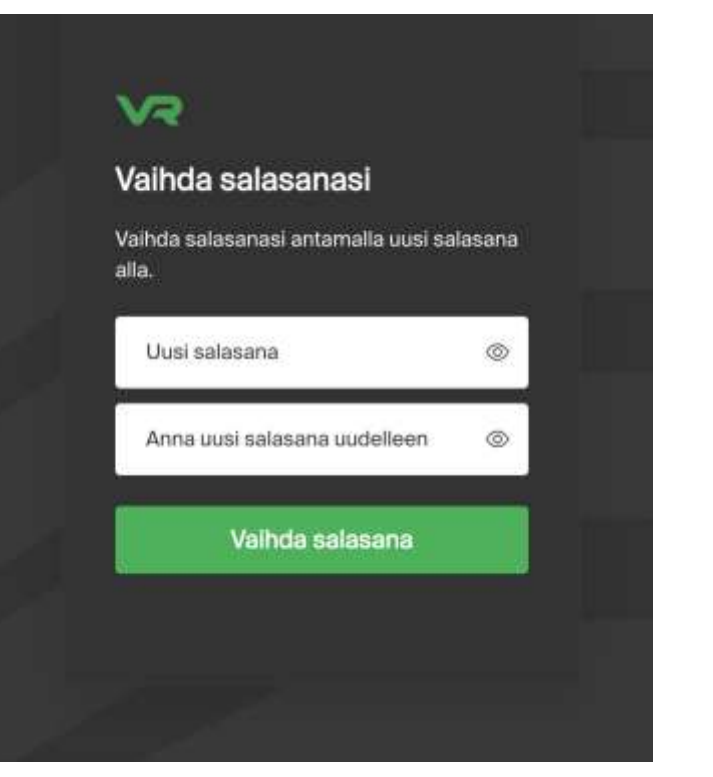

#### **Tili on valmis käytettäväksi**

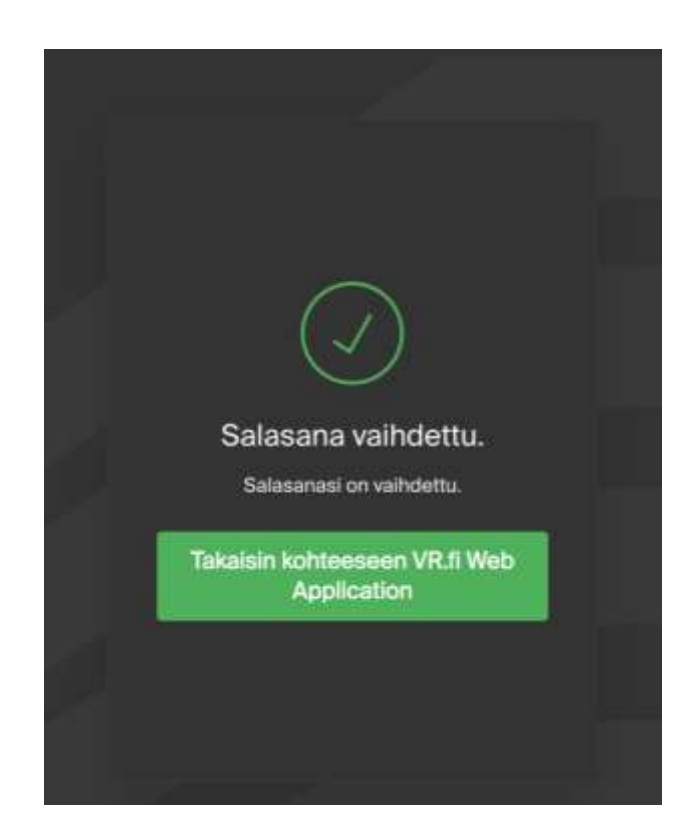

## **Uuden tilin luonti kutsusta 1/2**

**Kirjaudu sisään uudella tunnuksellasi**

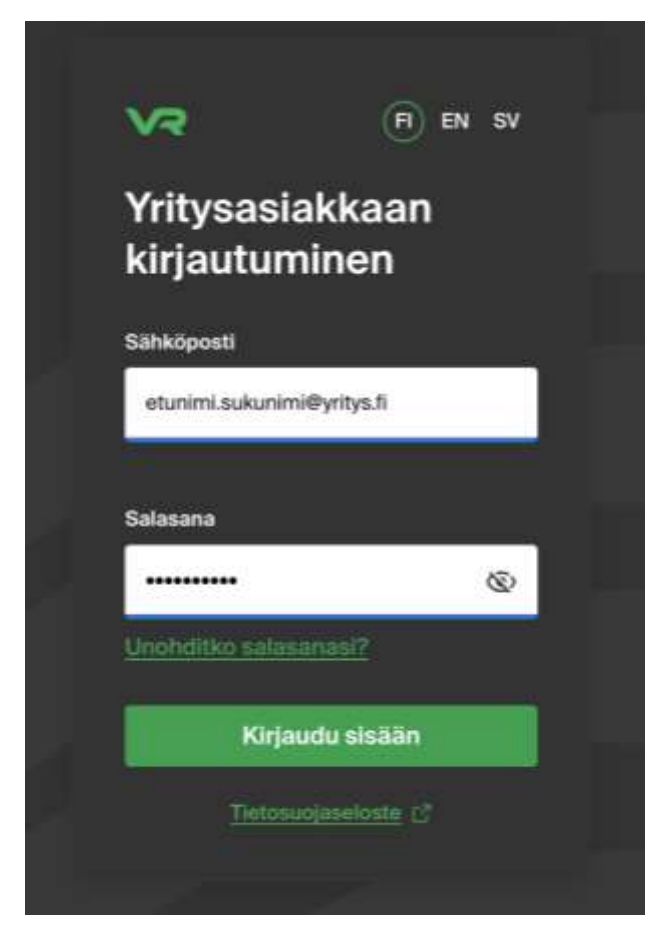

**Hyväksy tilin yhdistäminen yritykseen**

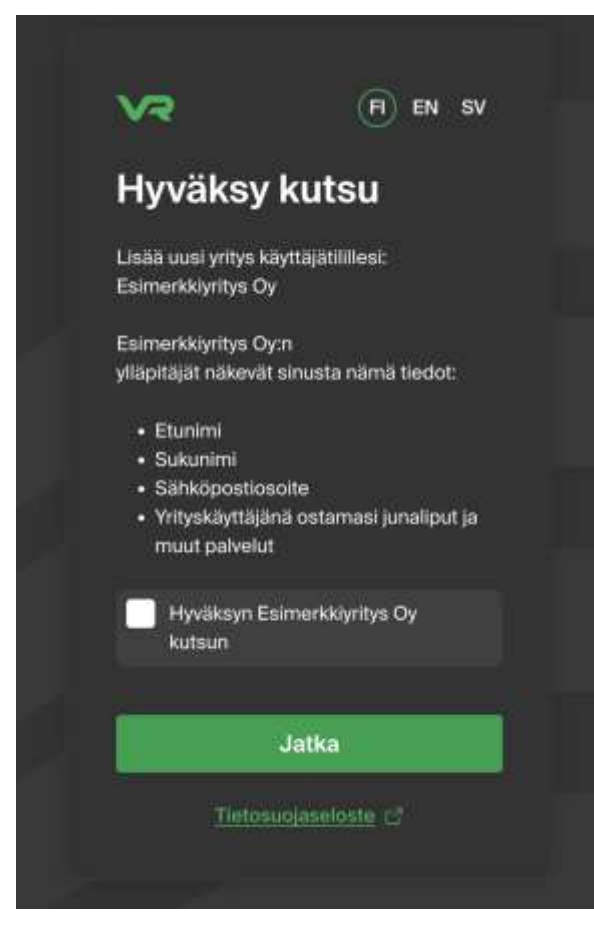

#### **Syötä tietosi**

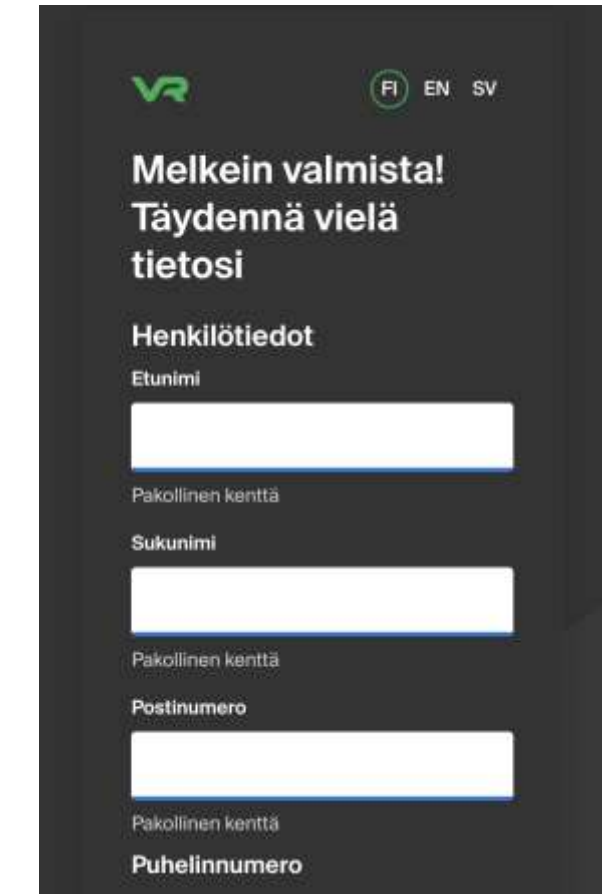

### **Uuden tilin luonti kutsusta 2/2**

#### Viestintäasetukset

#### Edut, tarjoukset ja uutiset

Minulle saa lähettää markkinointiviestintää, kuten tietoa eduista, tarjouksista ja uusista palveluista sähköpostitse.

Minulle saa lähettää markkinointia VR:n yrityspalveluihin liittyen.

#### Asiakastutkimuslupa

Minulle saa lähettää asiakastutkimuksia.

**Valmis** 

Tietosuojaseloste

**Aseta viestintäasetukset Tili on valmis käytettäväksi**

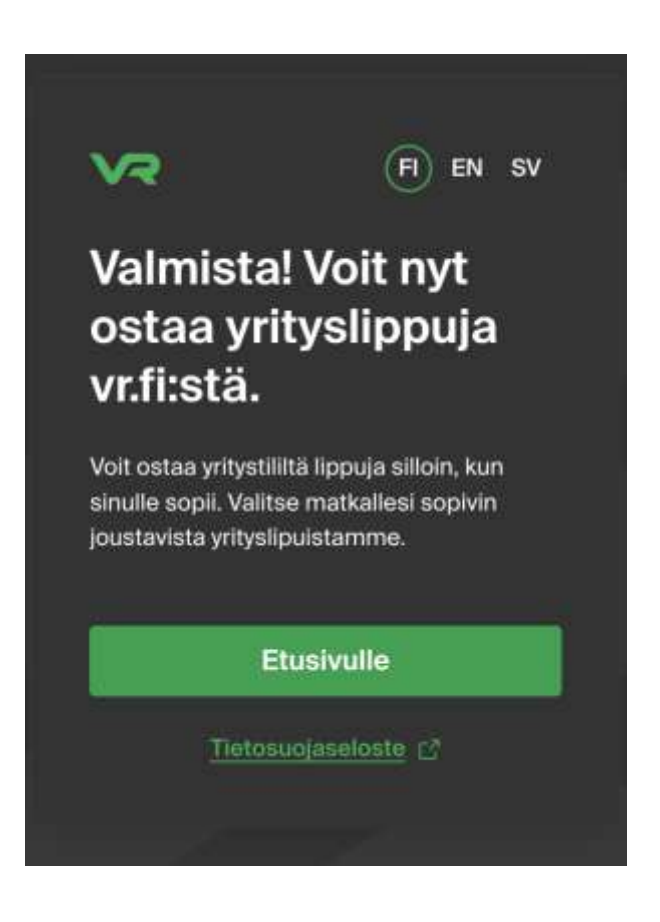

#### **Siirry vr.fi -sivustolle**

## **Käyttäjä usealla eri asiakkuudella?**

**Saat kutsun kaikista asiakkuuksista – riittää kun menet eteenpäin yhdestä kutsusta**

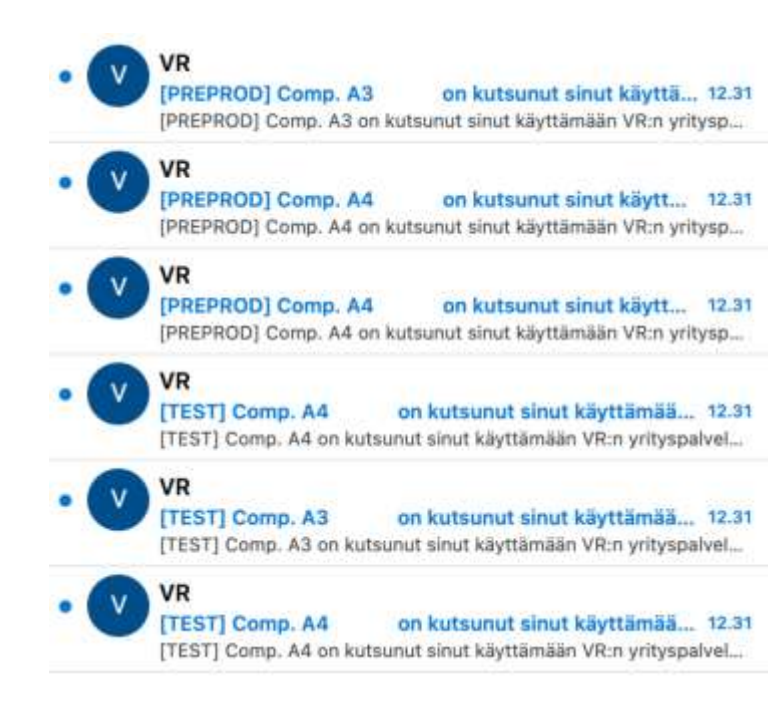

**Voit hyväksyä kaikki aktiiviset kutsut kerralla**

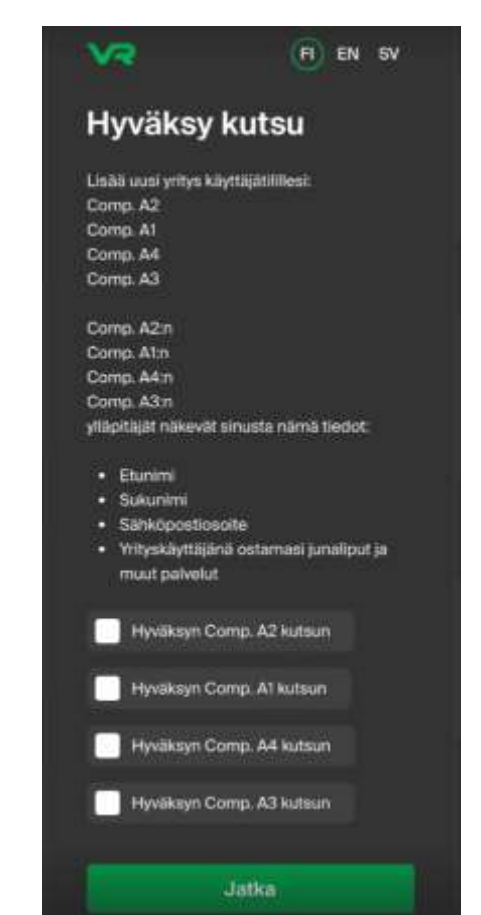

**Halutessasi voit myös hylätä jonkun asiakkuuden**

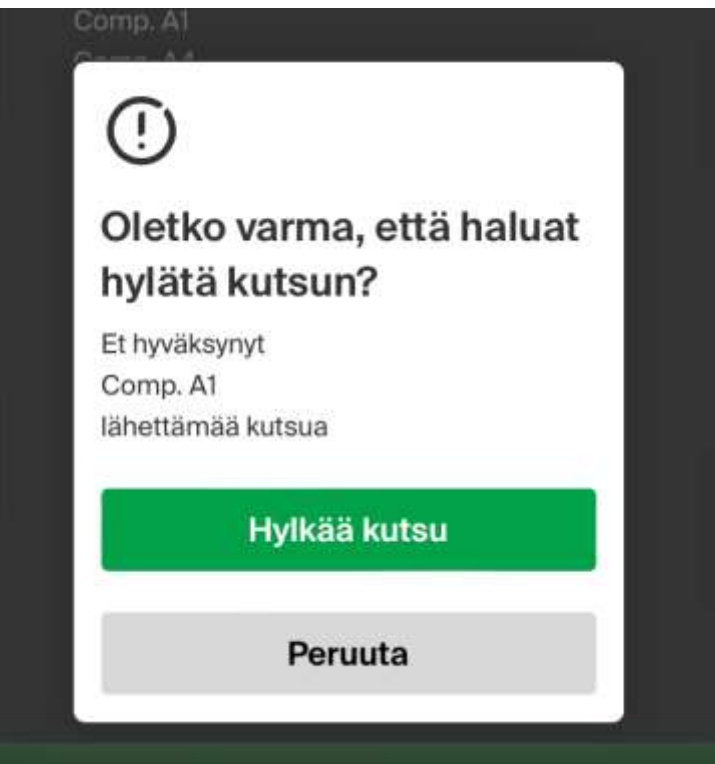

### **Mitä teen jos en saa kutsua?**

- 1. Tarkista löytyykö kutsu sähköpostista jostain muusta kansiosta tai roskapostista. Sähköposti tulee osoitteesta *[matka@lippu.vr.fi](mailto:matka@lippu.vr.fi)*
- 2. Jos viestiä ei löydy niin, kysy yrityksenne VR:n asiakkuuden ylläpitäjältä löytyykö sähköpostiosoitteesi **Yritystietojen hallinnasta**.
- 3. Jos osoitetta ei löydy, niin pyydä ylläpitäjää kutsumaan sinut uudestaan yritykseen.

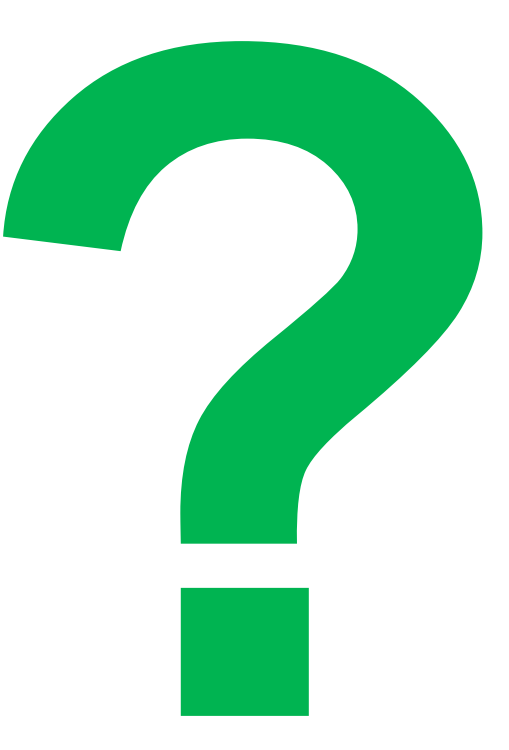

# **Kirjautuminen**

## **Yritysasiakkaiden uusi kirjautumisnäkymä**

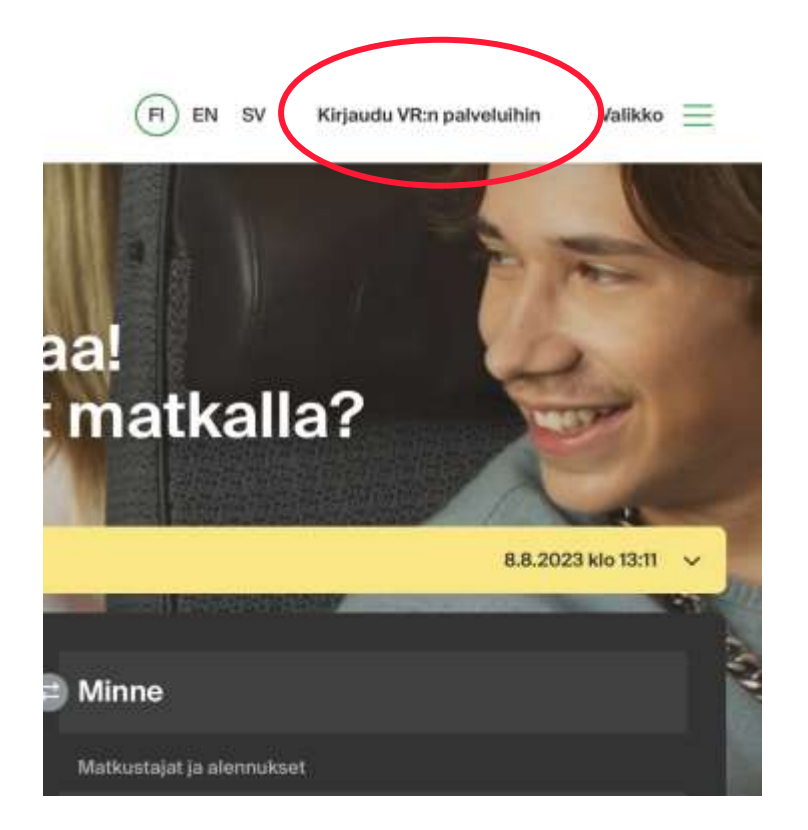

#### **1. Sivuston yläreuna 2. Siirry yritysasiakkaiden kirjautumiseen**

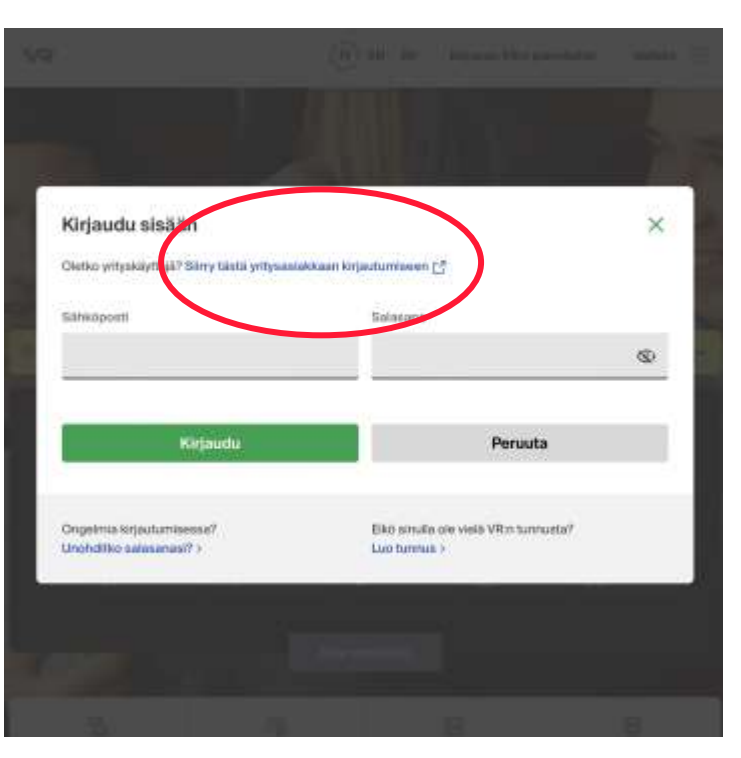

#### **3. Kirjaudu sisään sähköpostillasi**

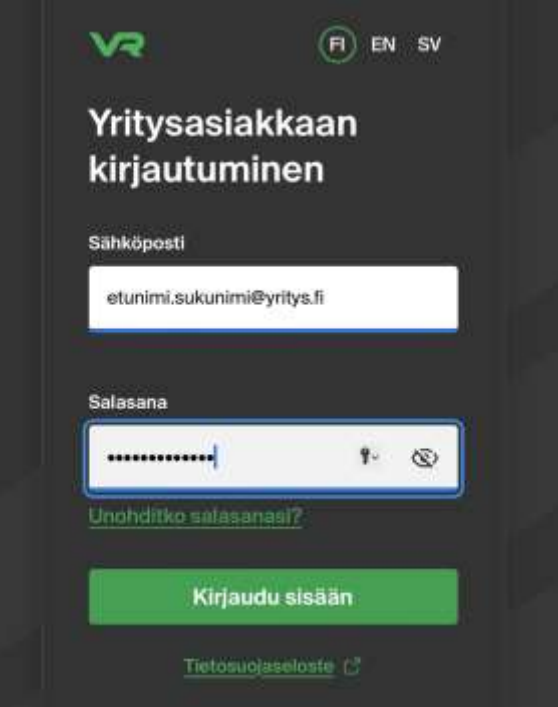

### **Onko sinulla useampi yritysprofiili samalla sähköpostilla?**

#### **Valitse kirjautumisen jälkeen Vaihda kirjautuneena**

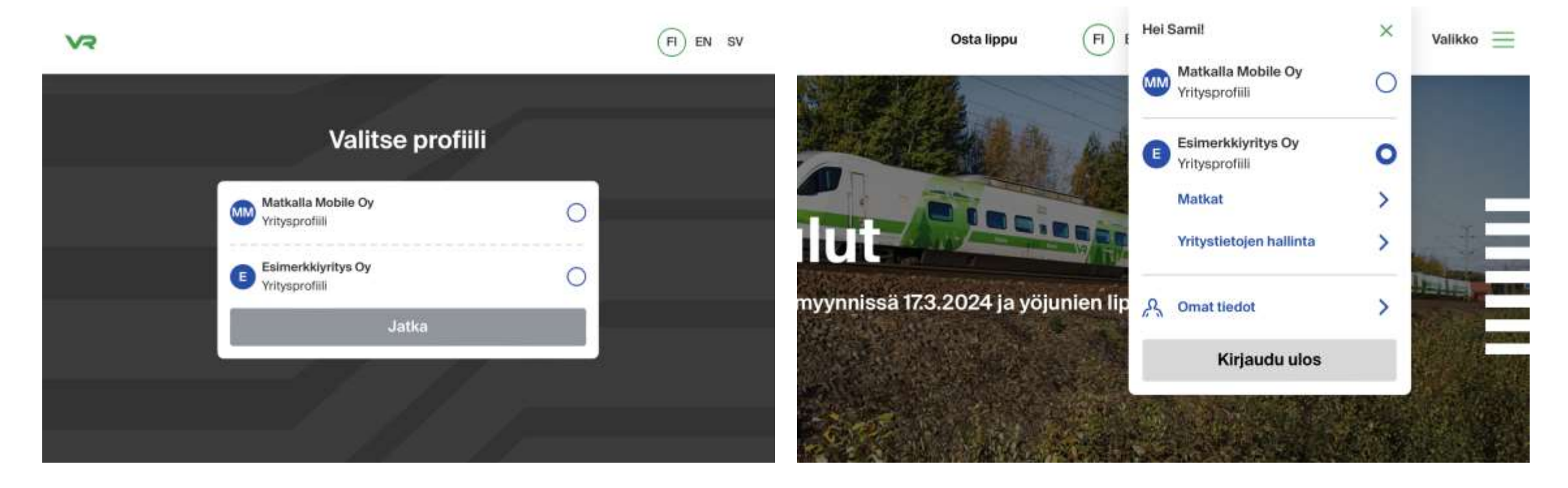

## **Kirjautuminen ulos**

• Kuten aikaisemmin, kirjautuminen ulos tapahtuu sivun ylälaidan valikosta.

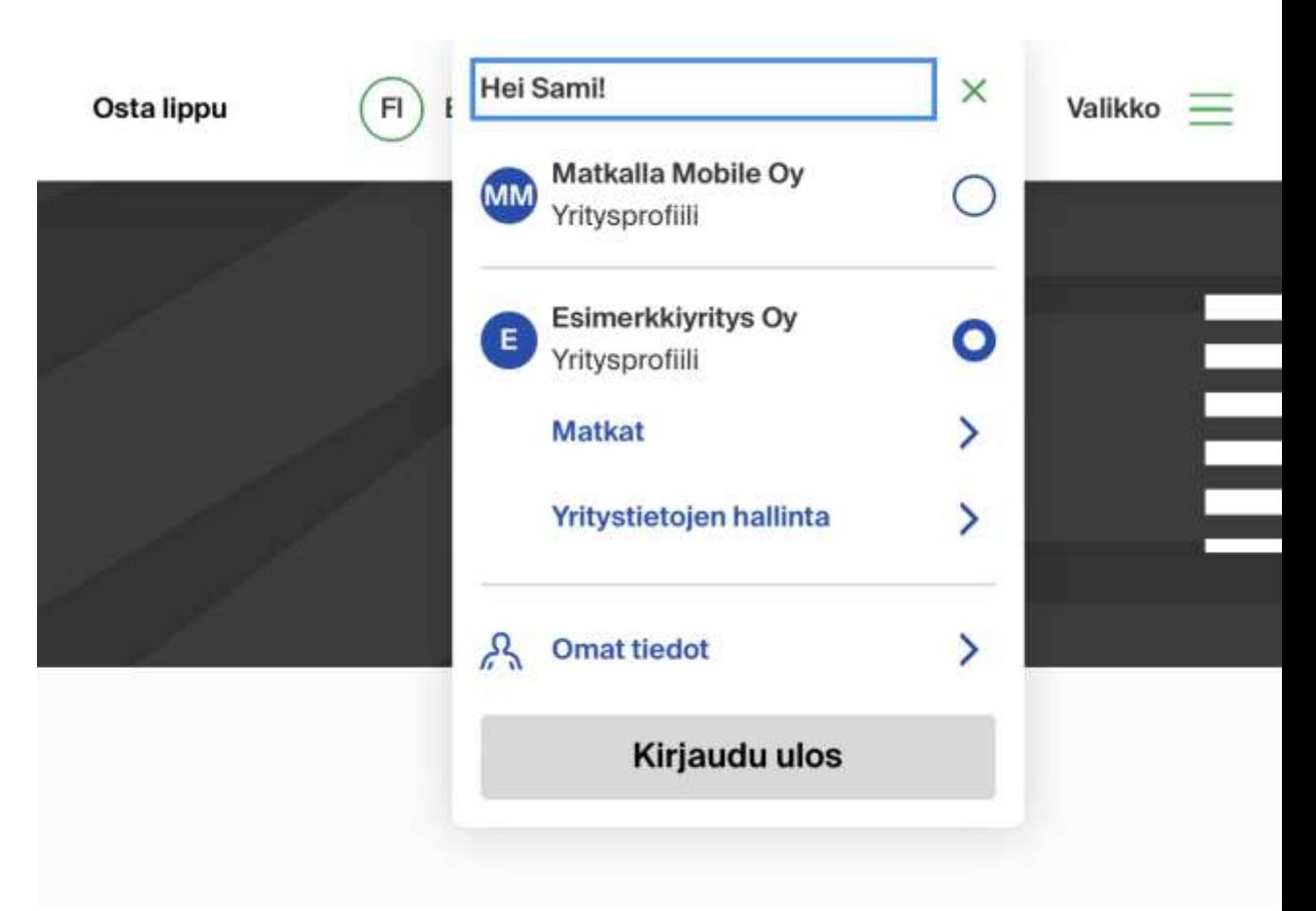

# **Unohditko salasanasi?**

### **Unohtuiko salasana?**

Tarvittaessa voit nollata salasanasi ja asettaa uuden salasanan "unohditko salasanasi?" -toiminnolla

- 1. Klikkaa yritysasiakkaan kirjaumisnäkymässä "Unohditko salasanasi?" –linkkiä
- 2. Anna sähköpostisoitteesi salasanan nollauslinkin lähetystä varten
	- Järjestelmä lähettää linkin vain jos sähköposti löytyy järjestelmästämme. Tarkistathan, että sähköpostisi on oikein kirjoitettu.
	- Tietosuojasyistä järjestelmä ei erikseen kerro löytyykö annettu sähköposti järjestelmästämme
- 3. Avaa sähköpostistasi "Nollaa salasanasi" otsikolla oleva viesti ja klikkaa nollaus-painiketta
- 4. Aseta uusi salasana
- 5. Uusi salasana on välittömästi voimassa

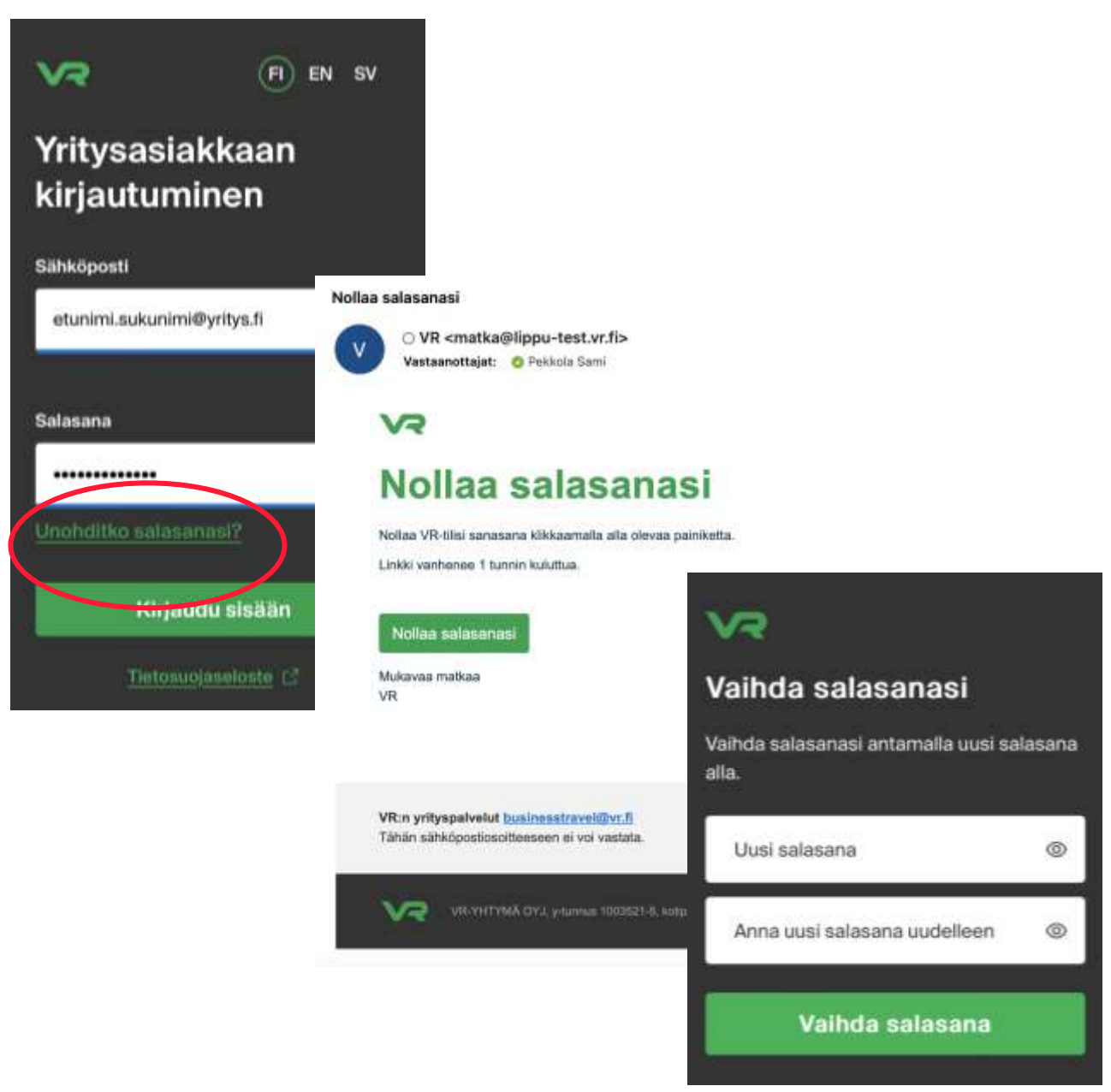

### **Vaihda salasana**

Kirjautuneena voit vaihtaa salasanasi kohdasta "**Omat tiedot**" ja "**Muuta salasanasi**". Omat tiedot löytyvät sivun yläreunasta.

• Seuraa sivuston ohjeita

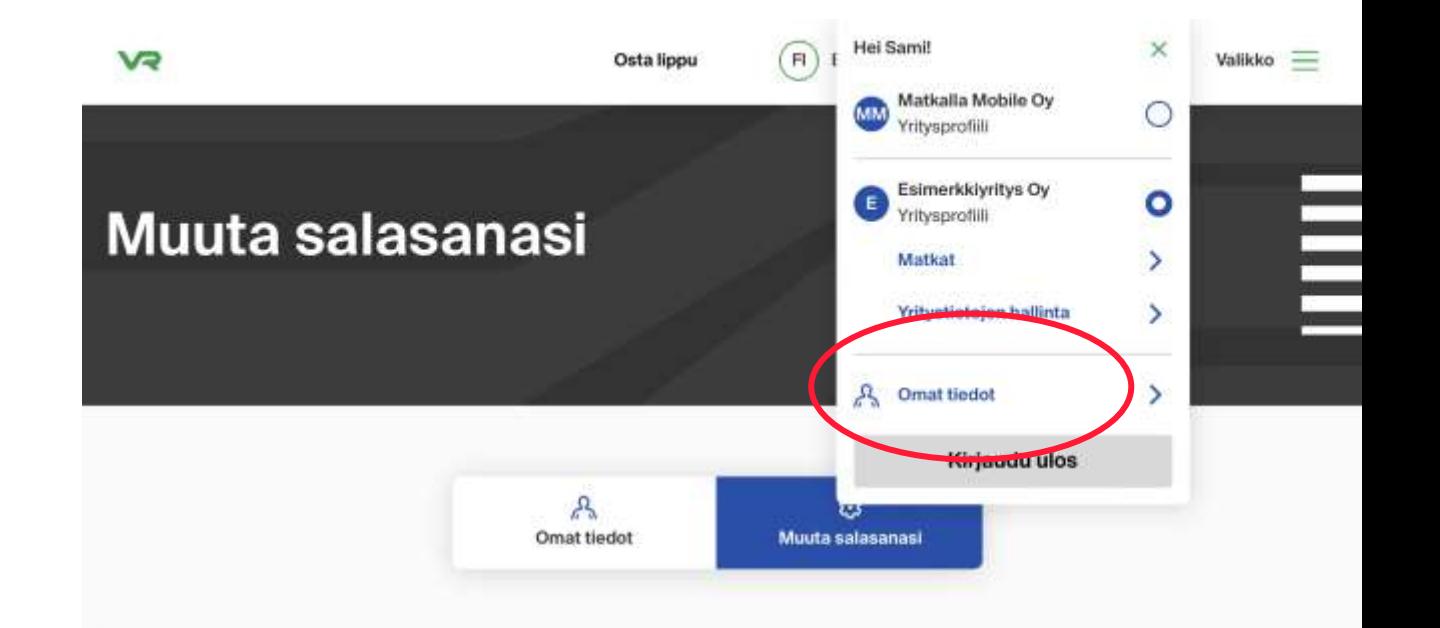

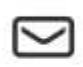

#### Muuta salasanasi

Saat sähköpostiviestin, jossa on linkki salasanan vaihtamiseen.

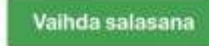

# **Erikoistilanteita**

### **En näe ostamiani lippuja**

Jos sinulla on samalla sähköpostilla useita yritysprofiileja niin vaihda profiilia sivun ylälaidasta ja tarkista löytyykö nämä toisella profiililla.

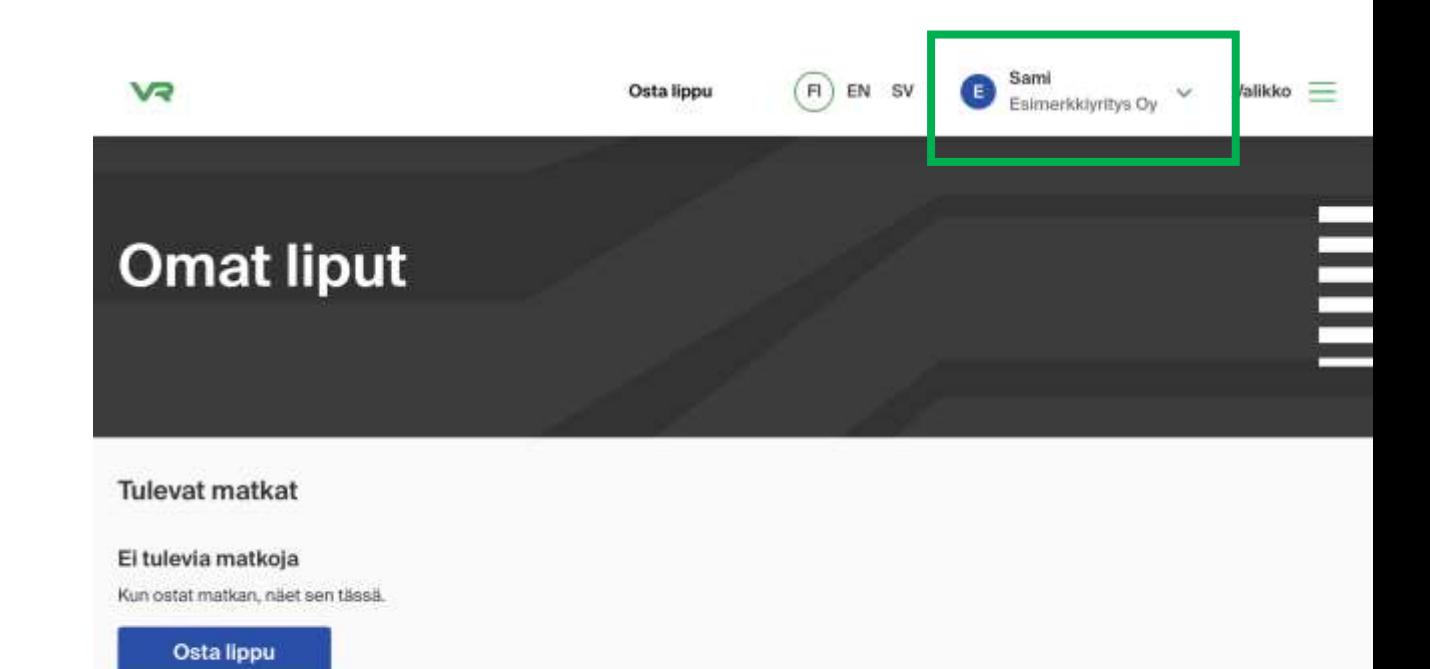

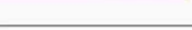

C Etkö löydä matkaasi?

Tarkistathan, että löydätkö matkasi eri profiilista. Voit vaihtaa profiilia yläpalkista.

### **Haluan vaihtaa sähköpostini**

Kirjautuneena voit vaihtaa sähköpostisi kohdasta "**Omat tiedot**". Omat tiedot löytyvät sivun yläreunasta.

- Seuraa sivuston ohjeita.
- *Toistaiseksi vaihto onnistuu vain ottamalla yhteyttä yrityspalveluumme: businesstravel@vr.fi.*

Jos sinulla ei ole olemassa olevia ostoja, niin voit myös pyytää yrityksesi ylläpitäjän lähettämään sinulle uuden kutsun haluamaasi sähköpostiin. Ylläpitäjä voi poistaa turhaksi jääneen tilin.

### **Kutsuni on vanhentunut**

Kutsut ovat voimassa vain rajallisen ajan.

Jos et ehdi hyväksyä kutsuasi ajoissa, niin voit aina pyytää yrityksesi ylläpitäjän lähettämään sinulle uuden kutsun yrityksen käyttäjäksi.

VJ

EN SV  $\left| \mathsf{H} \right\rangle$ 

### **Kutsu vanhentunut**

Tämä kutsu vanhentunut. Ota yhteys yrityksesi ylläpitäjään saadaksesi uuden kutsun.

**Siirry vr.fi:hin** 

Tietosuojaseloste [7]

### **Kirjautusmissessio on vanhentunut**

- Tietoturvasyistä emme pidä kirjautumista voimassa loputtomasti, vaan kirjaamme käyttäjän ulos automaattisesti jos hän ei aktiivisesti käytä palvelua.
- Voit kirjautua uudestaan koska tahansa

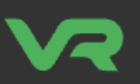

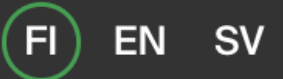

### **Istunto vanhentunut**

Ole hyvä ja kirjaudu sisään yrittääksesi uudelleen

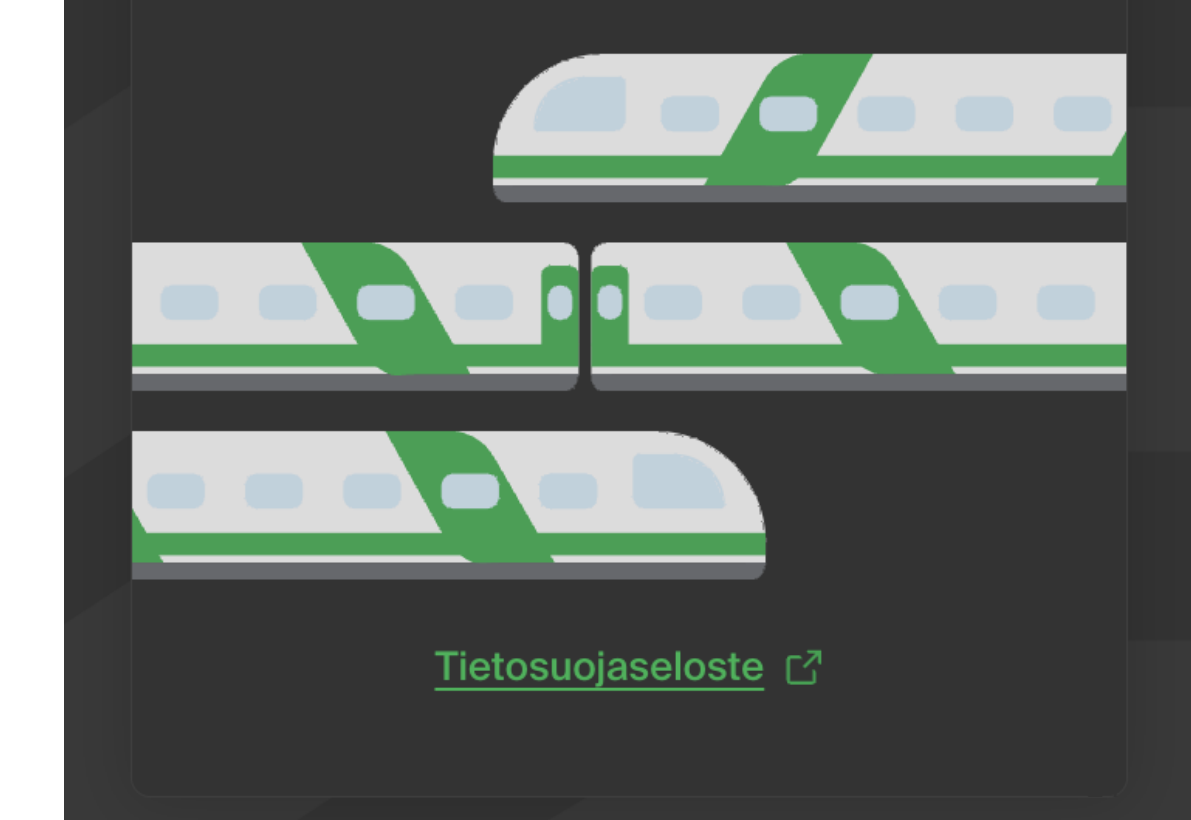

### **Tietoa palveluistamme yritysasiakkaille ja lisää usein kysyttyjä kysymyksiä**

Olemme keränneen sivuillemme lisää tietoja yritysasiakkaillemme: <https://www.vr.fi/yrityspalvelut-asiakkaille>

# **Kiitos!**